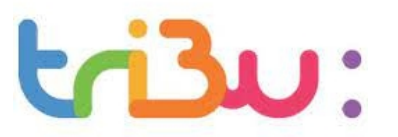

#### **Tribu : espace de stockage des documents**

*A destination des directeurs de la circonscription*

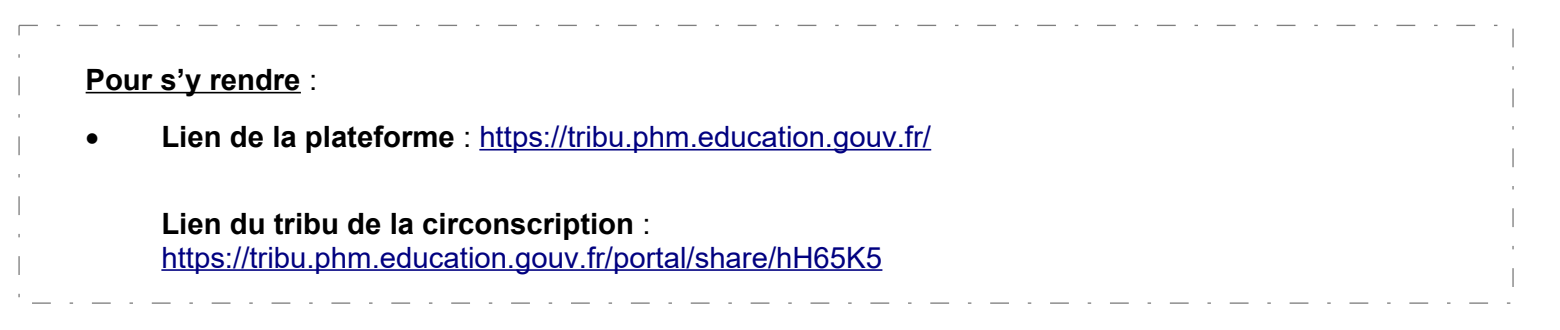

## *Attention à bien vérifier le dossier indésirable de votre messagerie*

Notifications Tribu] Invitation à rejoindre un espace foad-tribu@noreply.phm.educati...

### **Extrait du mail :**

Xavier Racine vous a invité à rejoindre l'espace Espace de dépôts de documents pour la circonscription d'Elbeuf.

3e essai

Accepter

Refuser

Pour voir l'espace, connectez-vous sur votre portail ARENA Rubrique Formation et Ressources.

#### **Pour se connecter** :

- 1. Cliquer sur « **connexion** » en haut à droite de la page.
- 2. Cliquer sur « **se connecter** »

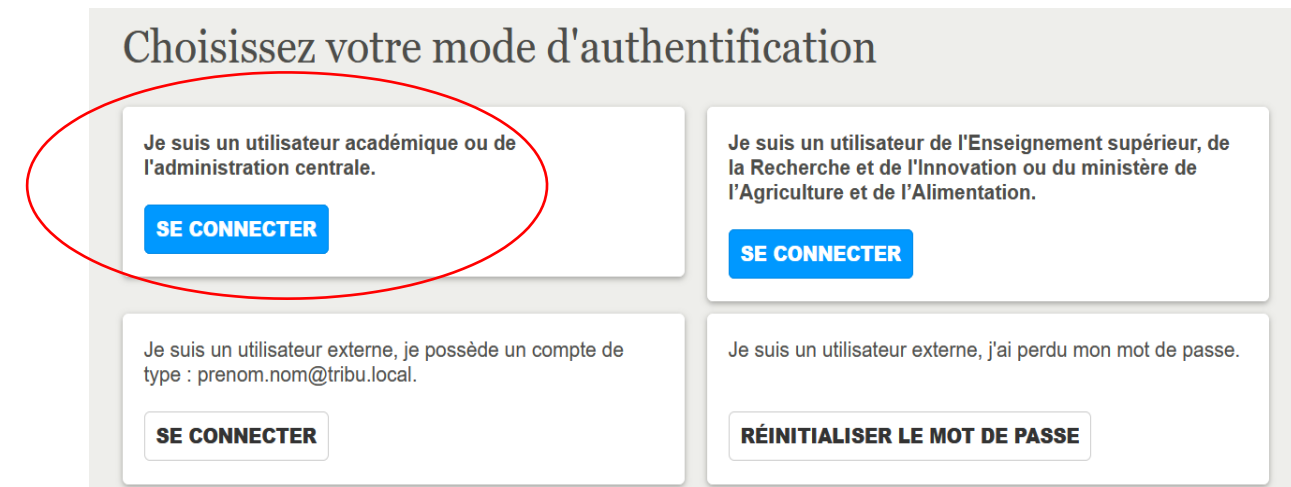

3. Sélectionner votre guichet d'authentification : **tribu – accès académies et administration centrale**.

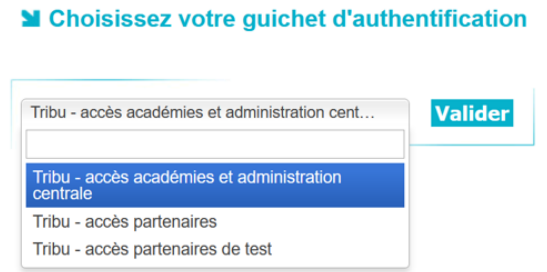

4. Sélectionner : **Académie de Rouen**

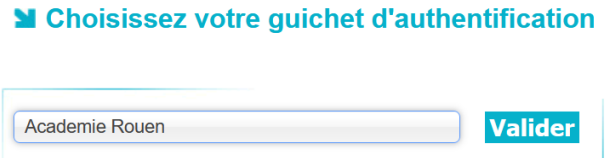

5. S'authentifier avec son **identifiant et son mot de passe personnel** (celui de votre messagerie académique personnelle et non la messagerie de l'école).

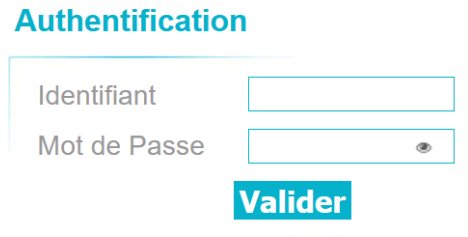

6. Sélectionner l'espace réservé aux écoles de la circonscription « **Espace de dépôts de documents pour la circonscription d'Elbeuf** »

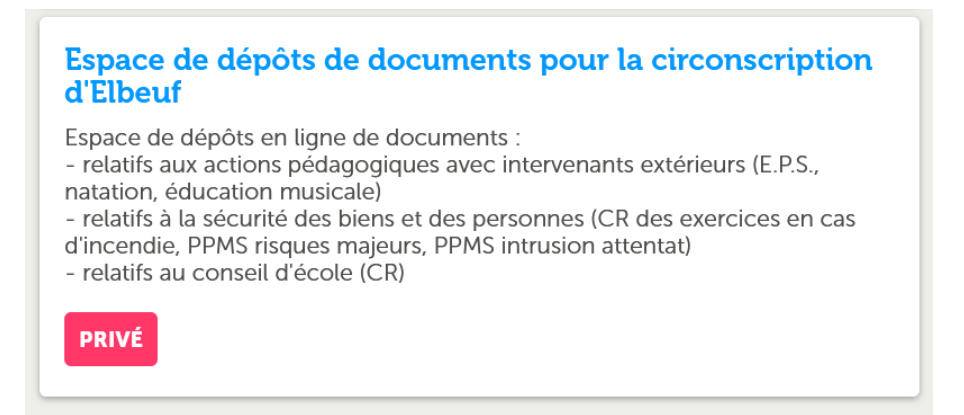

- 1. **Dossiers** classés par thématique.
- 2. « **salle de dépôt pour les directions » :** stocker / déposer les documents concernant l'école.
- 3. **Derniers documents** : retrouver les récents documents déposés sur la plateforme.
- 4. **Agenda** : retrouver les différents événements de l'année scolaire.

#### **Page d'accueil**

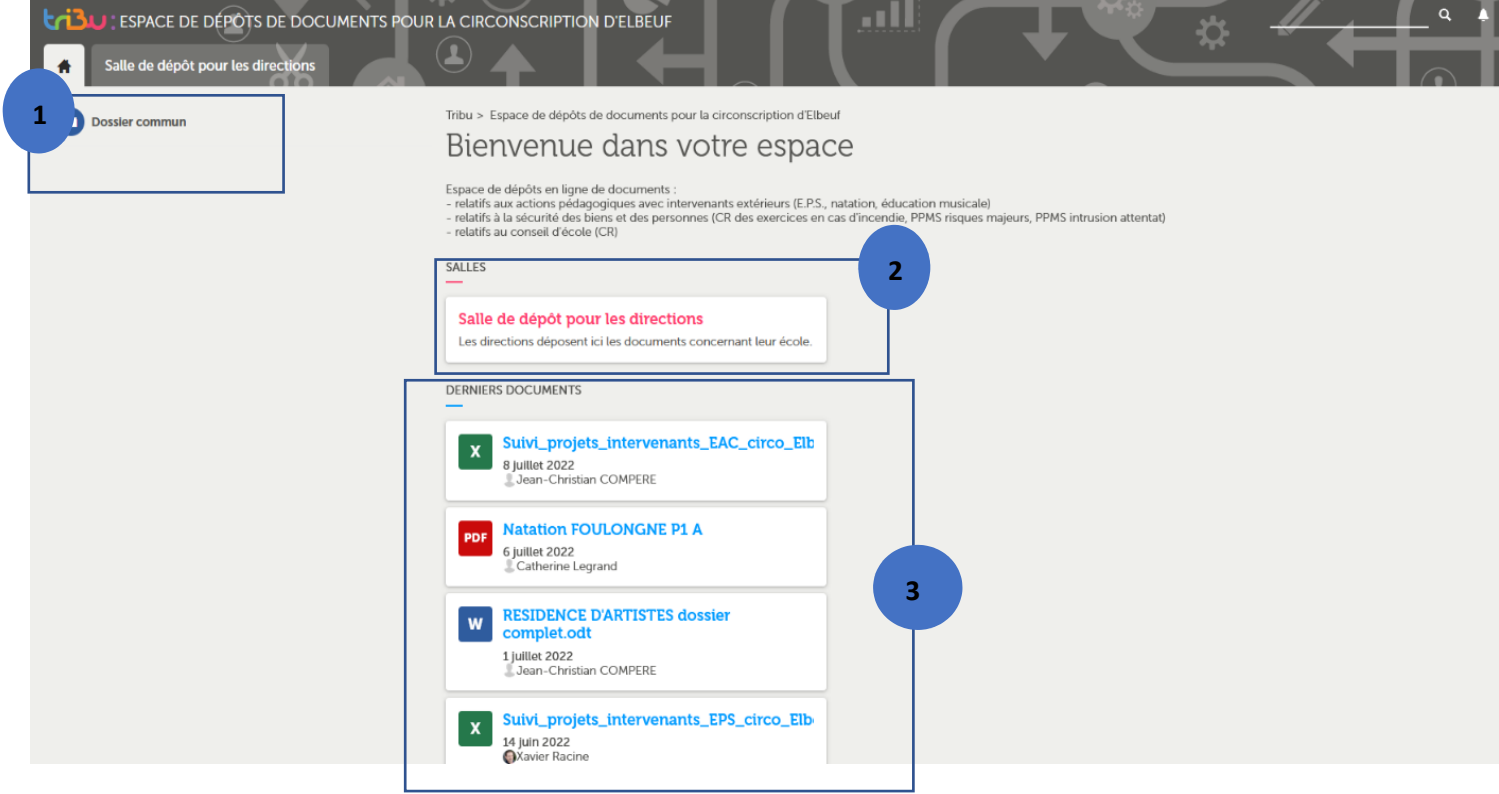

## **Salle de dépôt des directions**

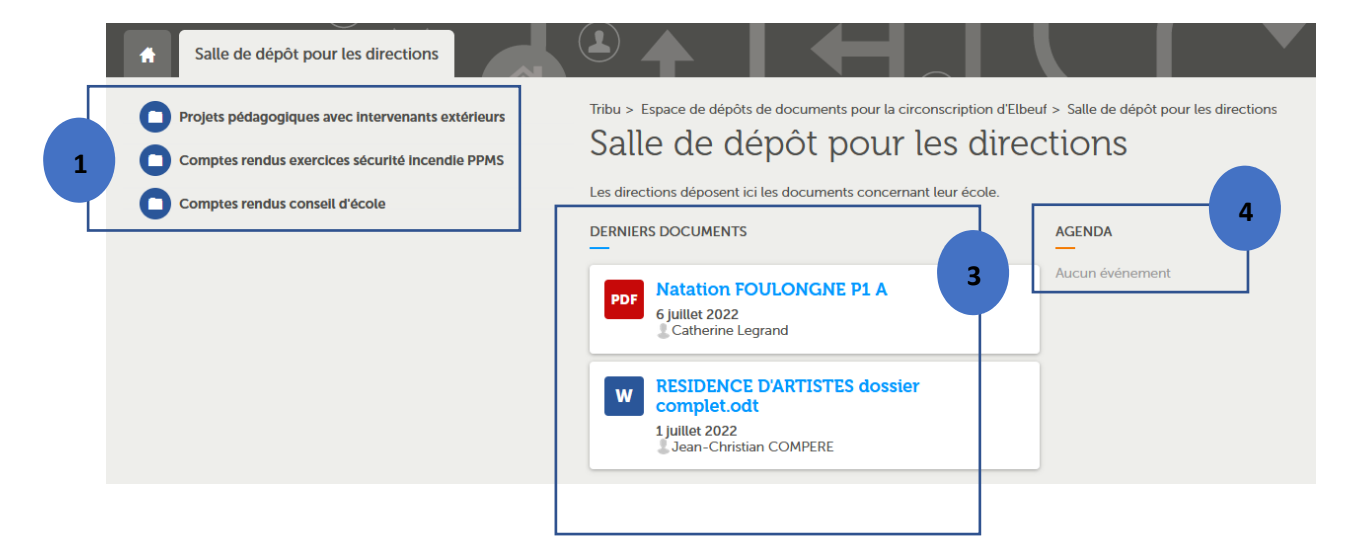

1. Sélectionner le dossier concerné parmi les propositions.

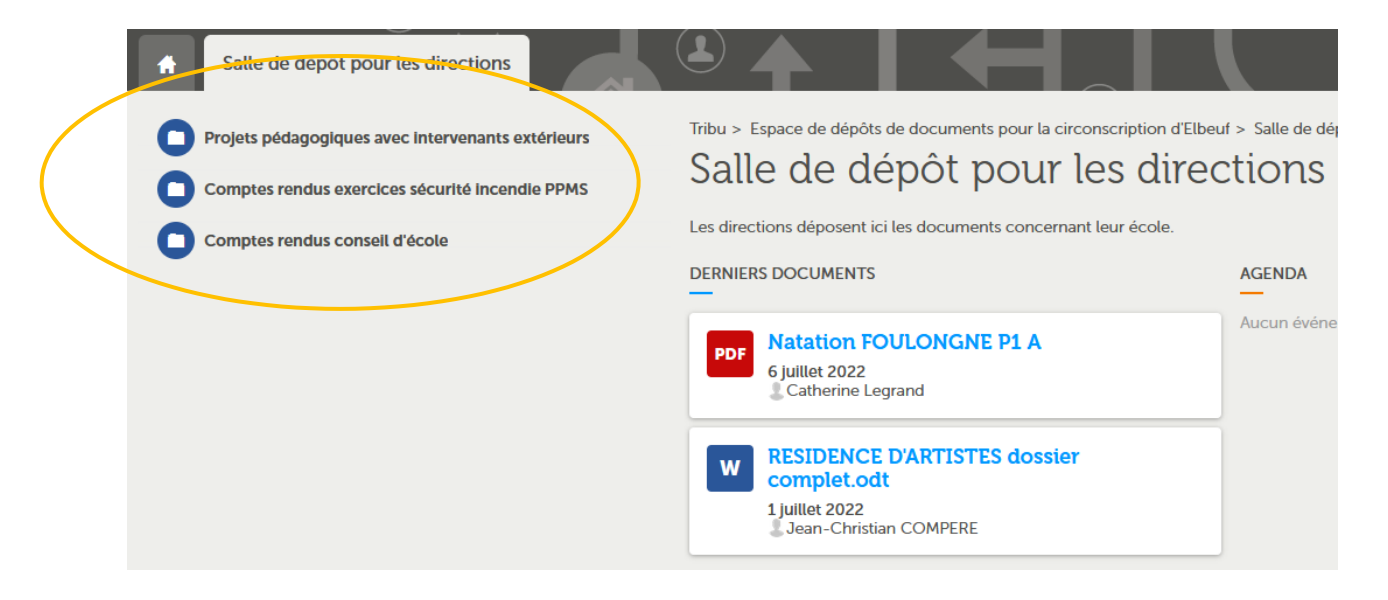

Exemple : « *projets pédagogiques avec intervenants extérieurs* »

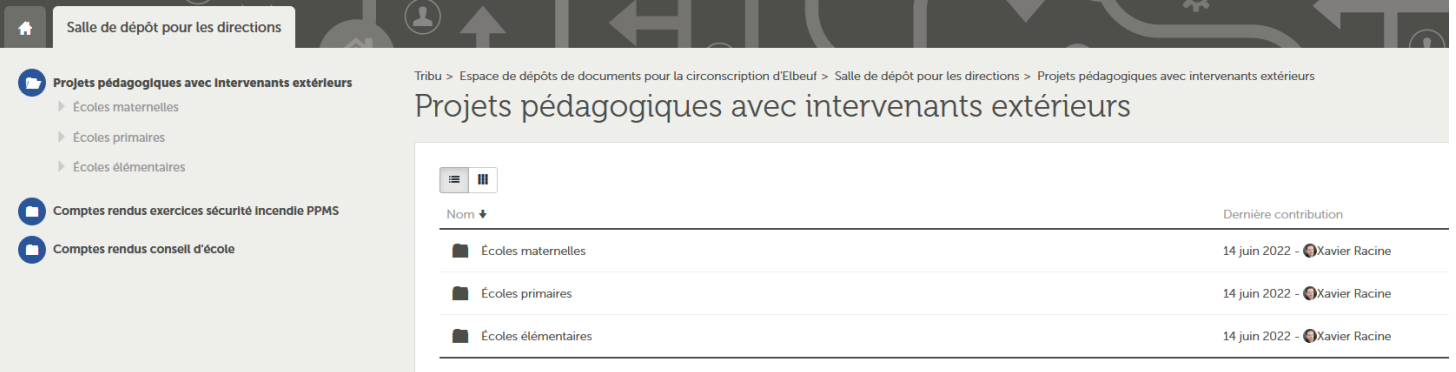

2. Sélectionner votre école en fonction de sa structure : **maternelle** / **primaire** /

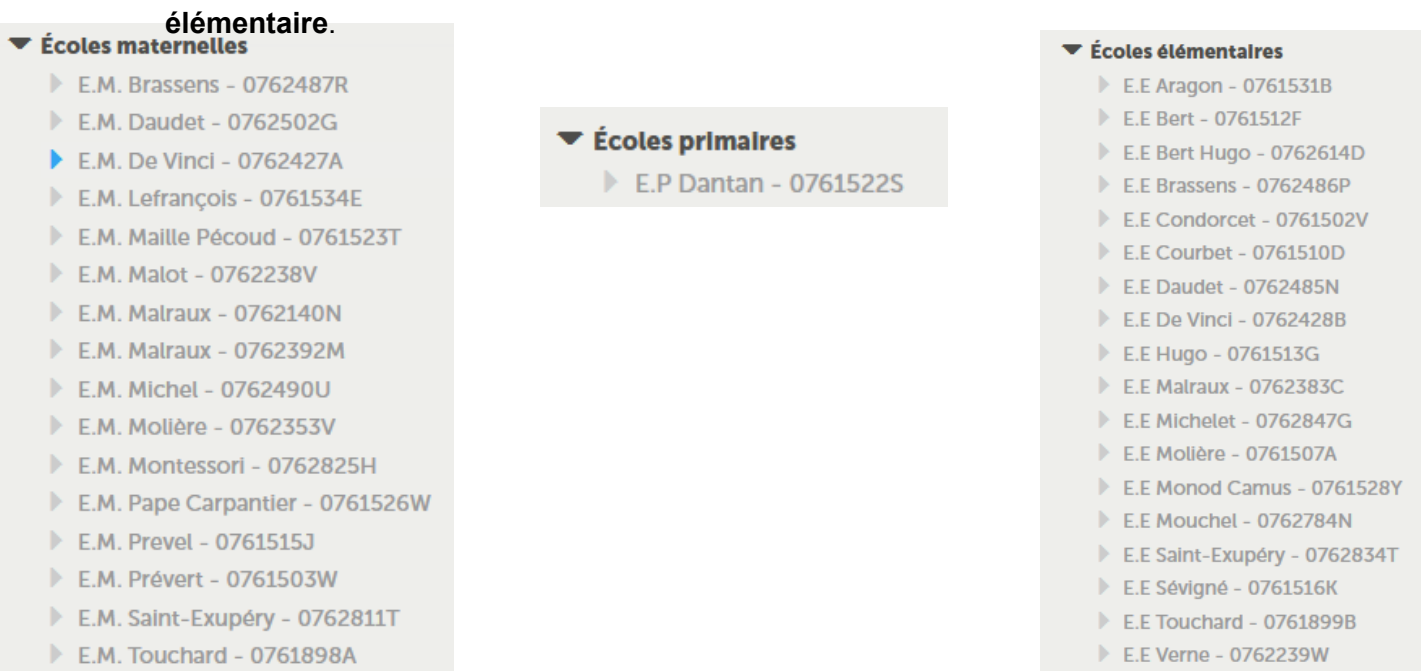

3. Choisir votre école puis cliquer sur l'icone pour ajouter des documents.

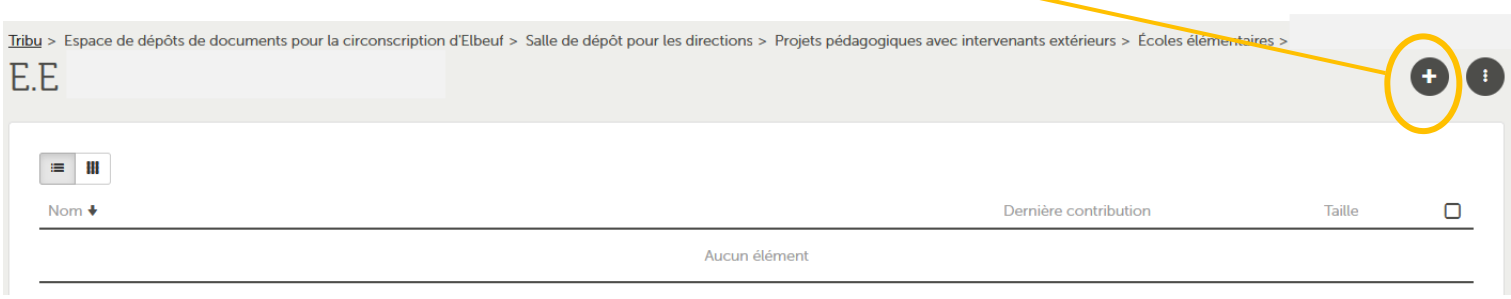

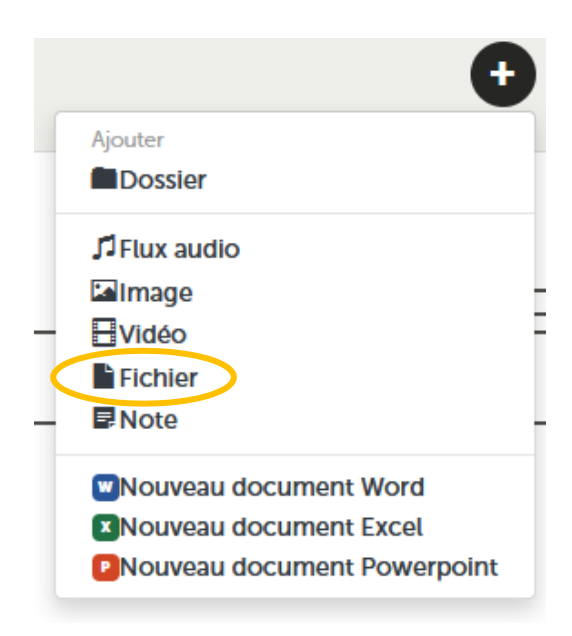

4. Ajouter le dossier demandé en sélectionnant « **fichier** ».

5. Inscrire votre titre, pour une meilleure lisibilité, les fichiers seront nommés de la façon suivante :

Discipline – nom du PE – classe – période

et sélectionner le fichier.

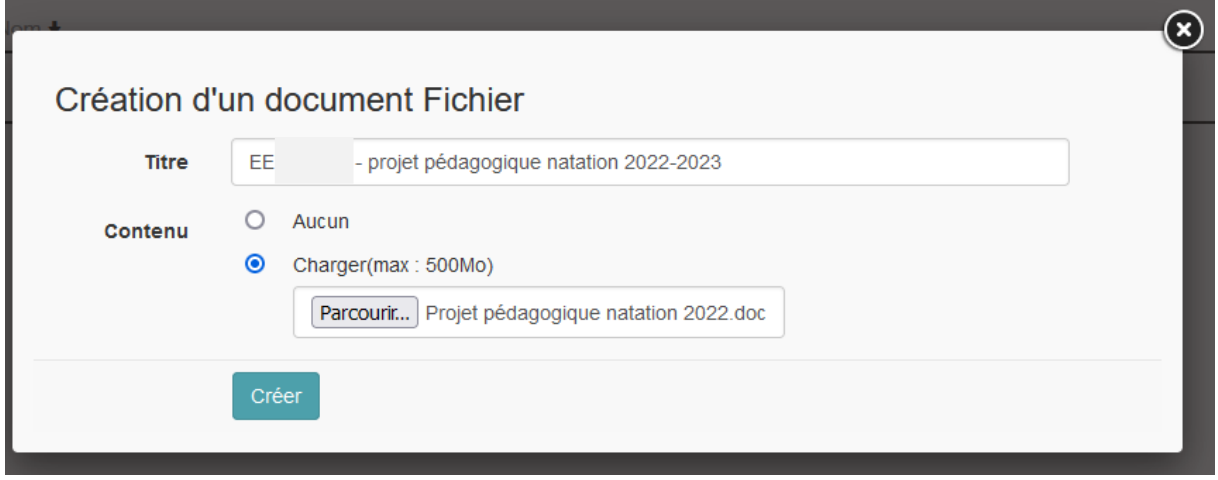

Vous retrouvez votre fichier dans la liste. Il est consultable en ligne (*cliquer sur le fichier*).

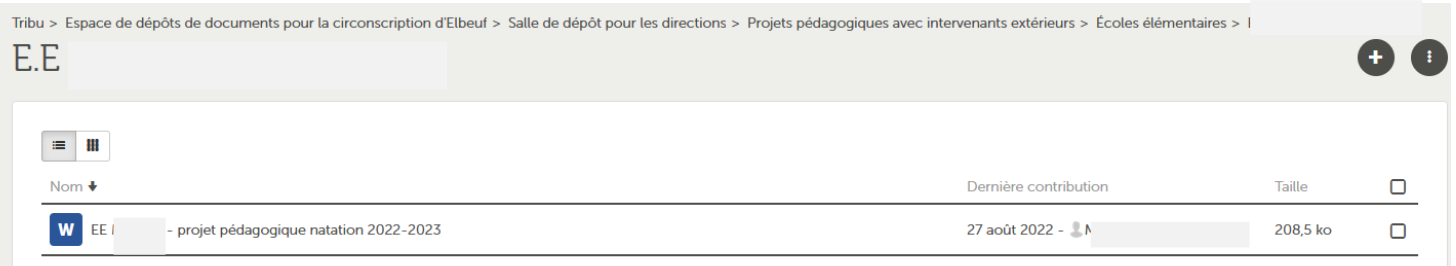

# *Autres options possibles* (*cliquer au préalable sur le fichier concerné*) :

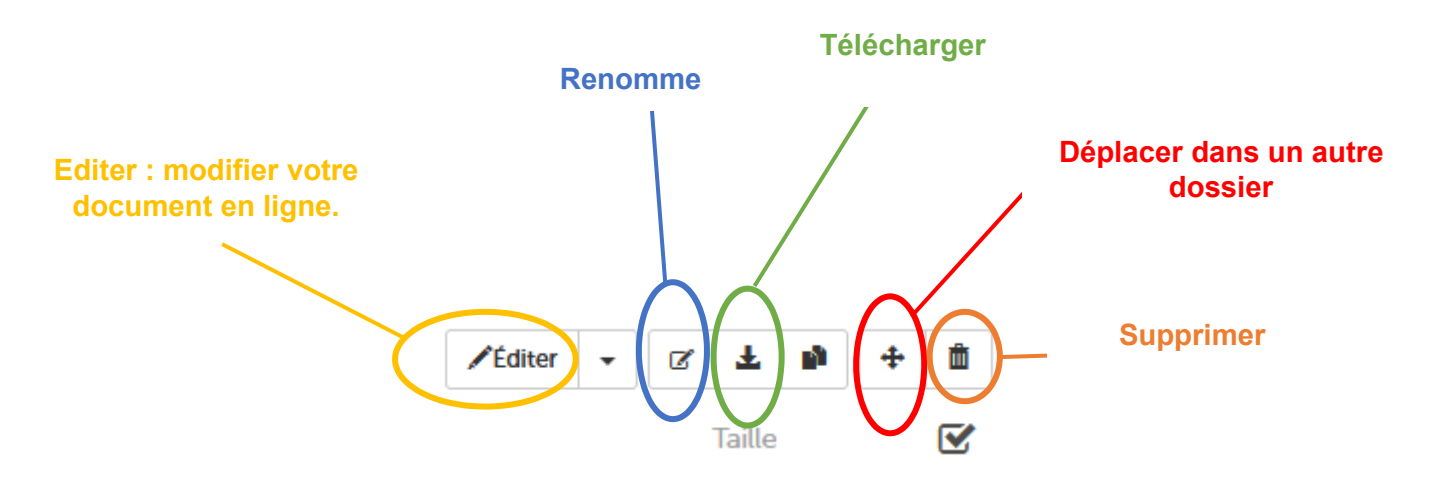